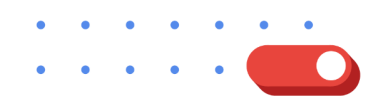

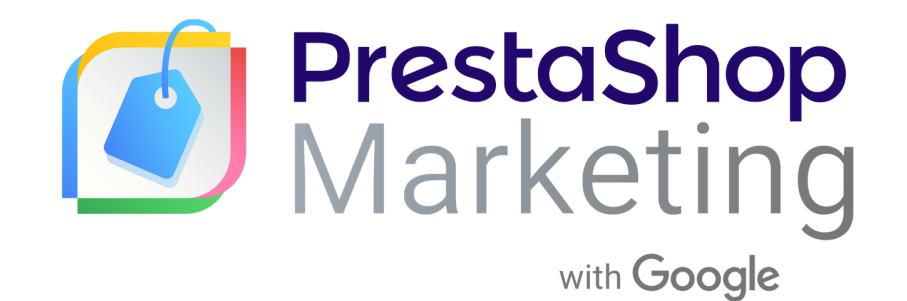

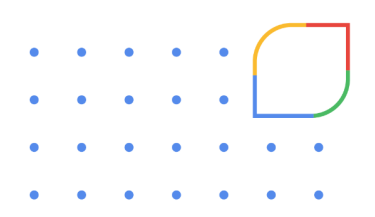

# **Help Center**

English

## **Summary**

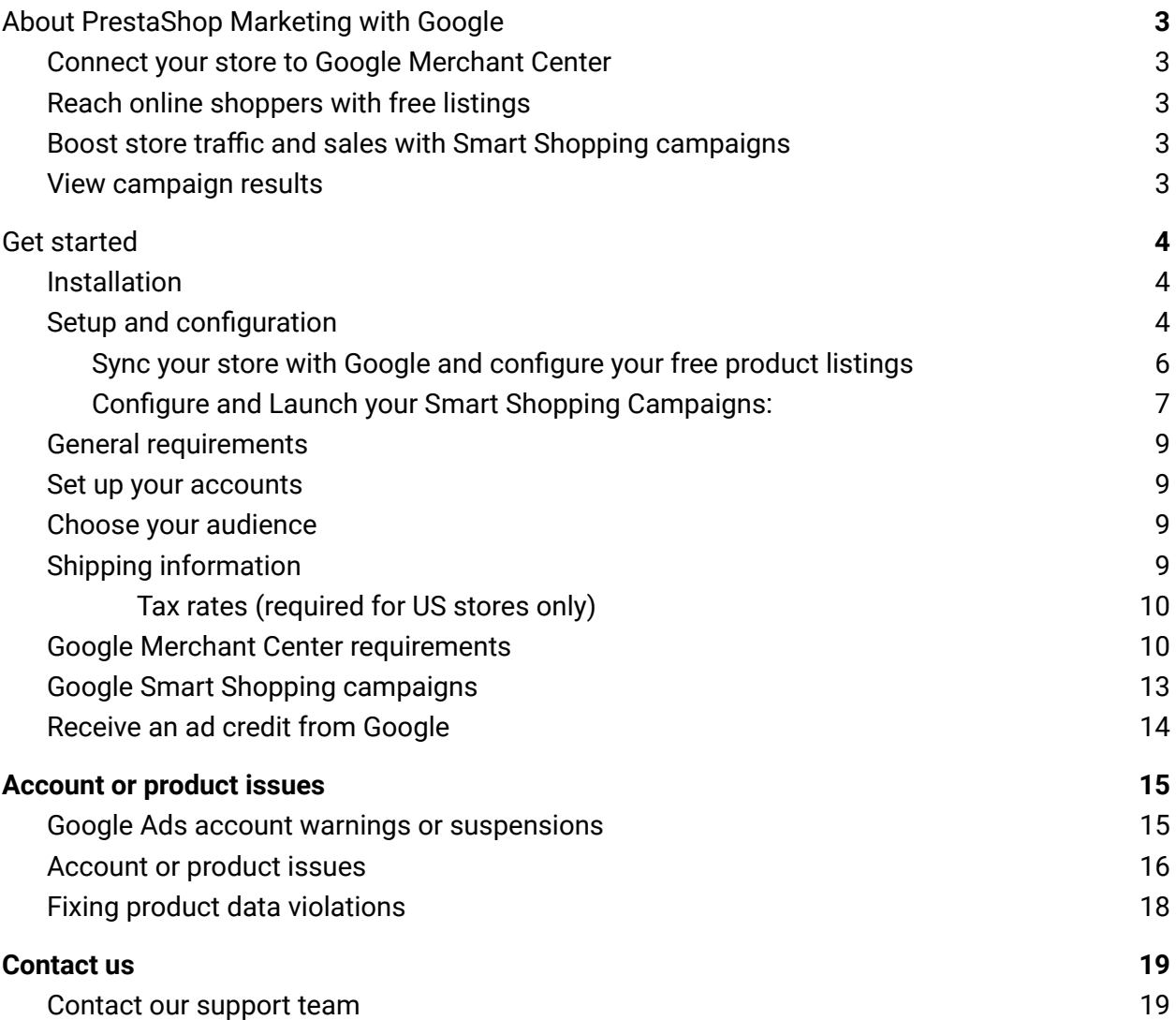

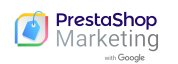

## <span id="page-2-0"></span>About PrestaShop Marketing with Google

PrestaShop Marketing with Google makes it easy to connect your PrestaShop store with Google, so you can showcase your products to millions of shoppers across Google Search, Shopping, Gmail, YouTube, and the Display Network.

Once you've downloaded PrestaShop Marketing with Google, it's simple to connect your store and create free listings and paid ad campaigns. You can choose a budget, list eligible products, launch campaigns, and track performance – all without leaving your PrestaShop back office.

## Connect your store to Google Merchant Center

<span id="page-2-1"></span>Connecting your store to Google [Merchant](https://www.google.com/retail/solutions/merchant-center/) Center allows you to upload store and product data to Google. Your products will automatically sync to make relevant information available for free listings, Google Ads, and other Google services.

You can create a new [Merchant](https://www.google.com/retail/solutions/merchant-center/) Center account or link an existing account. Note that you'll need to meet the Merchant Center eligibility [requirements](https://support.google.com/merchants/answer/6363310?hl=en) in order to connect your store.

## Reach online shoppers with free listings

<span id="page-2-2"></span>Free listings drive traffic by showcasing your products to customers who are actively looking for what you sell. Your products will appear on the Google Shopping tab, and can also appear on Google Search, Google Images, and Gmail depending on regional availability.

Learn more about free [listings](https://support.google.com/merchants/answer/9826670)

## Boost store traffic and sales with Smart Shopping campaigns

<span id="page-2-3"></span>Smart Shopping campaigns help you reach even more customers and grow your business by promoting your products across Google Search, Shopping, YouTube, Gmail, and the Display Network. They use Google's technology to optimize your ads and automatically show your products to customers who are more likely to buy and spend more.

Learn more about Smart Shopping [campaigns](https://support.google.com/google-ads/answer/7674739)

## View campaign results

<span id="page-2-4"></span>Use reports to review campaign analytics and assess overall account performance, you can also access campaigns and specific product performance without leaving PrestaShop.

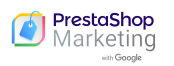

Learn more about Smart Shopping [campaigns](https://support.google.com/google-ads/answer/7674739)

## <span id="page-3-1"></span><span id="page-3-0"></span>Get started Installation

*Note: If you have just created your PrestaShop store, the extension will be automatically pre installed on your back office and you can access directly from your Modules catalog*.

Installation is simple, you can start in 5 easy steps:

- 1. Click on "Download" to get the ZIP file.
- 2. Go back to your back office and navigate to the Module Manager located on the left sidebar menu, select Module & Services .
- 3. Click on the "Upload a module" button located at the top right, select the ZIP file to upload and click OK.
- 4. Your module is installed and will appear on your installed modules list, to begin the set up, click on "Configure".
- 5. If you have multiple boutiques, you will need to configure each boutique separately, please select your boutique directly from the list once you start the onboarding.

*\* In order to complete the configuration, you will be asked to associate your Google accounts (Google, Google Merchant Center and Google Ads). You can create a new account directly from the module by clicking on Create new account and following the steps.*

## <span id="page-3-2"></span>Setup and configuration

- 1. To activate PrestaShop Marketing with Google extension you must link your PrestaShop Account, log-in by entering your e-mail address and password. If you're a new user you can create your account easily by clicking on "Create new account".
- 2. Connect then your Google account, click on Connect Account.
- 3. From the Google interface, choose the account you wish to use, if not listed, you may choose to connect to another account or create a new one.
- 4. Now, let's move on to associating your Google Merchant center account. Select the account you wish to use from the drop down list.
- 5. You can create a New Google Merchant Center account by clicking on "Create new account". Comply with all Google shopping website requirements by ticking the boxes and then click on "my store meets all requirements". Validate then your shop information and submit your request, Google will run a site claims check.

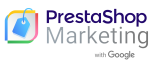

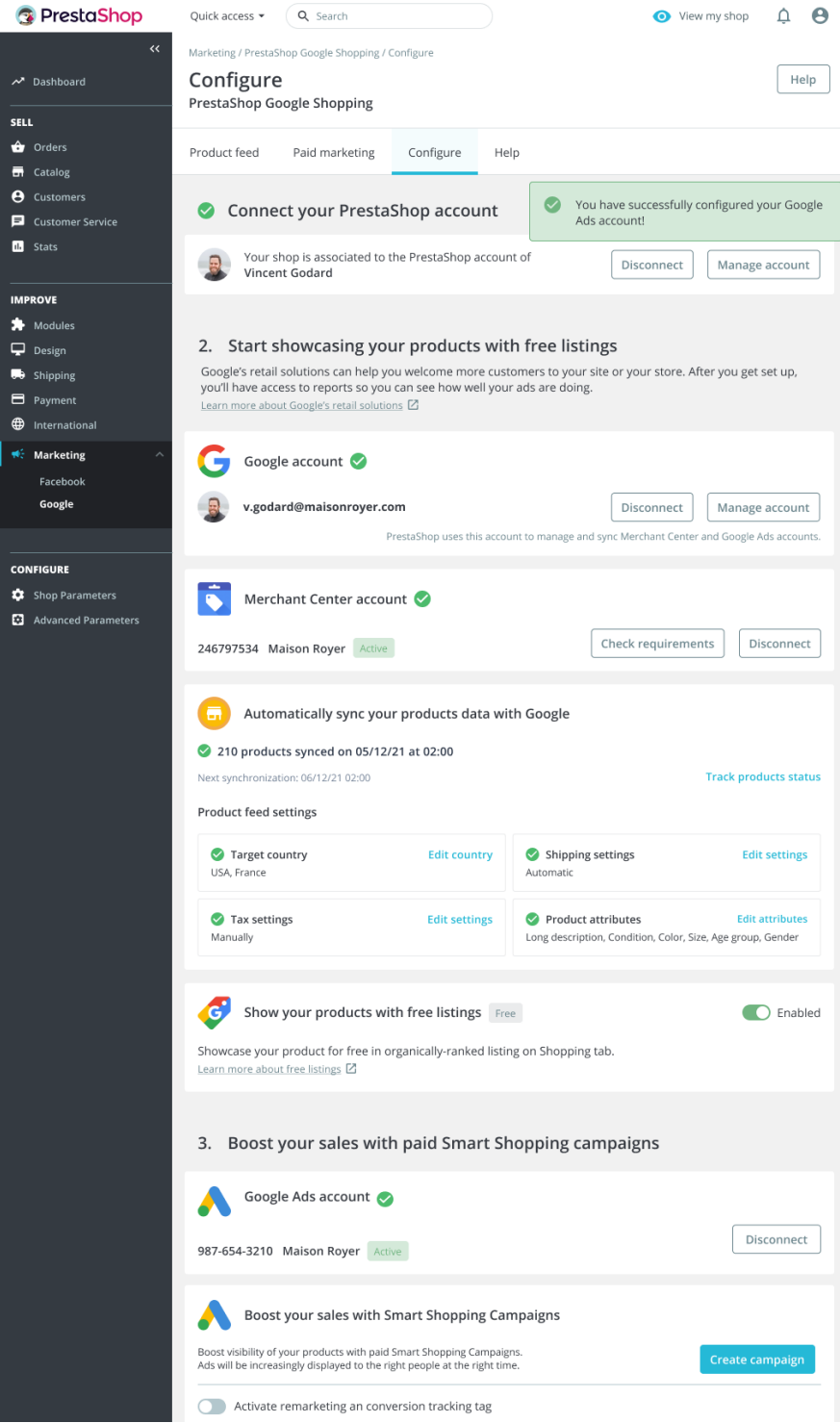

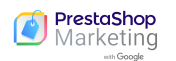

5

**If approved:** you can now start your store Sync

**If pending:** follow instructions to overwrite your claim

**If denied:** your account has been suspended for policy reasons, follow instructions to solve this issue.

#### <span id="page-5-0"></span>**6. Sync your store with Google and configure your free product listings**

6.1 Click on Export feed to launch the Product feed settings

6.2 Choose your audience: Select your target locations and your shipping settings. Note: If your target country is the US please add the required tax settings

6.3 Export synchronization schedule: accept and continue

6.4 Complete your product attributes mapping

6.5 Review and accept product feed information by clicking on Save and export

#### **7. Enable Free listings by activating the option on the right.**

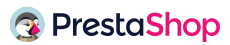

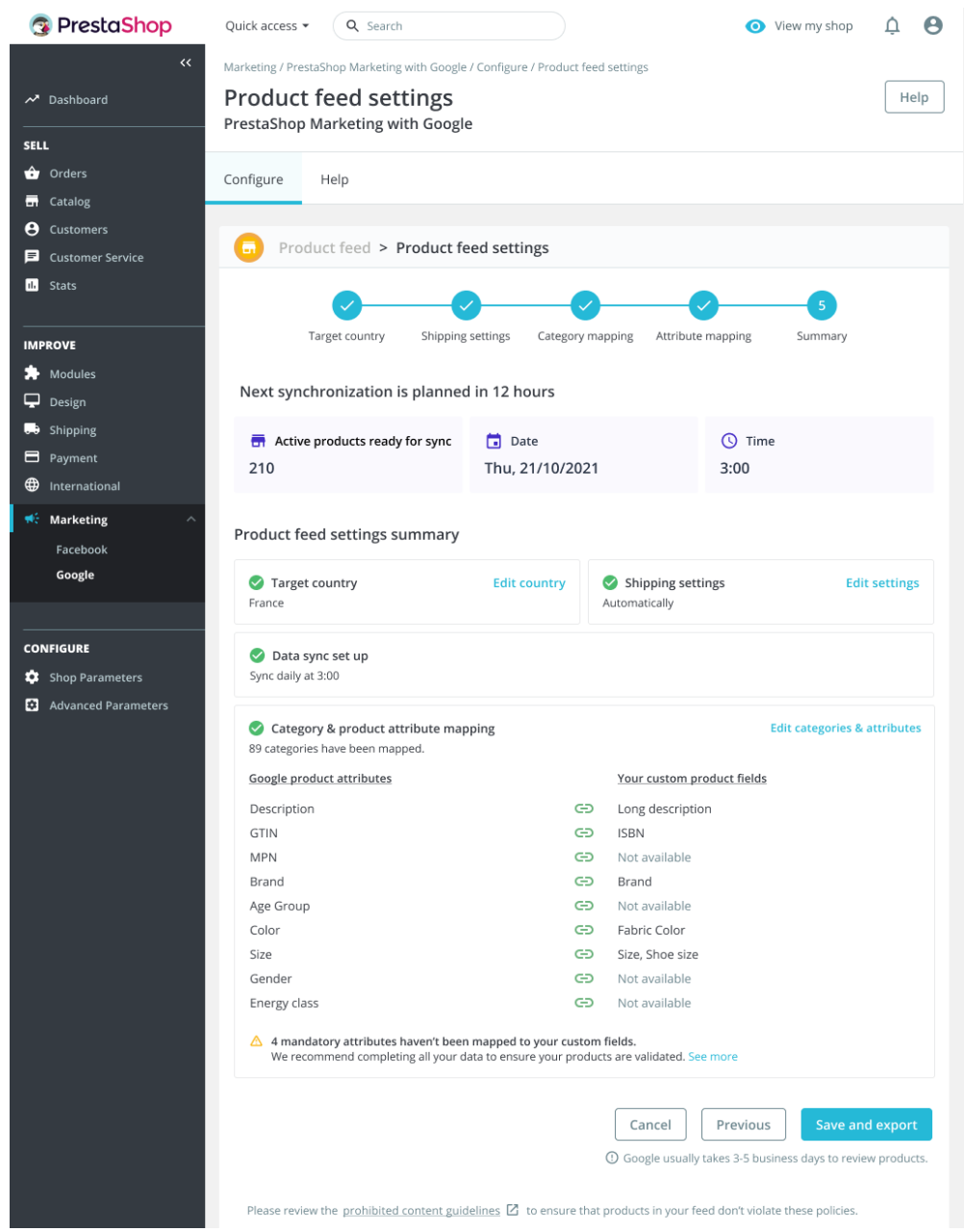

#### <span id="page-6-0"></span>**8. Configure and Launch your Smart Shopping Campaigns:**

8.1 Connect your Google Ads account by selecting it from the drop down list or create a new one.

8.2 Configure and launch your paid campaign:

Click on "Create campaign", you will need to name your campaign, choose the duration, your target audience, the products you want to promote and set a daily budget, click on "Create campaign" and you are done!

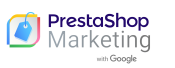

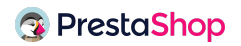

You can pause or edit your campaign at any time, although we recommend letting it run for at least 15 days without pausing or editing.

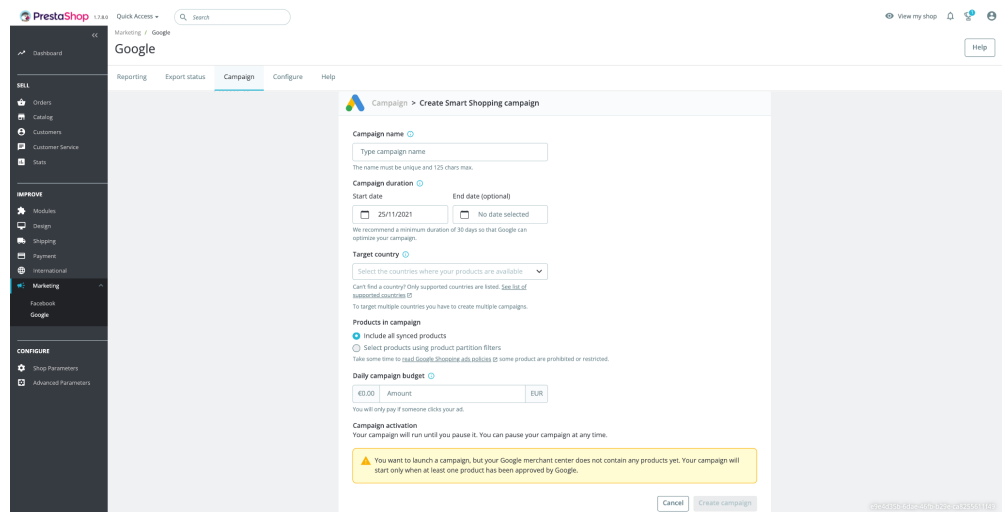

8.3 View campaign results

To check your campaign results, go to the Campaign tab at the top of your dashboard and select the "View reporting" option

You will access the main dashboard, you will find overall account performance KPIs such as impressions, clicks, average costs per click and total sales, you can select the period to analyze at the top right.

Get an overview of your campaigns analytics and specific product ID performance for the selected period.

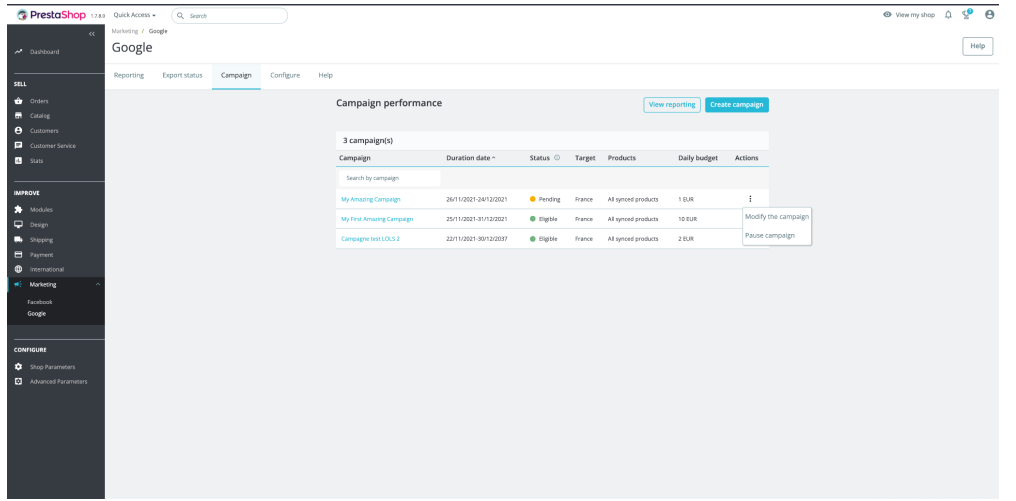

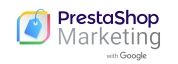

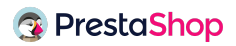

## <span id="page-8-0"></span>General requirements

To sync your PrestaShop store with Google, you'll need to complete the following steps in your PrestaShop Marketing with Google setup:

- Set up your accounts
- Choose your audience
- Provide shipping information

#### Set up your accounts

<span id="page-8-1"></span>Connect the following accounts to use PrestaShop Marketing with Google:

- **PrestaShop Account:** Create or connect your PrestaShop Account. By allowing your PrestaShop account to be linked to your store, you authorize it to subscribe to services, manage them and be billed. This account will be used for all services activated in your store.
- **Google Account:** Connect your Google Account to Google Merchant Center and Google Ads. When you log in, you must authorize PrestaShop to access the different Google services below. Without authorization, you will not be able to use the module.
	- Manage your AdWords campaigns.
	- Manage your product listings and your accounts for Google Shopping.
	- Manage the list of sites and domains that you control.
- **Google Merchant Center account:** Connect your PrestaShop store with Google Merchant Center to list your products on Google. You can create a new account or use an existing account.

## Choose your audience

<span id="page-8-2"></span>Select where you will sell your products.

● **Location:** Select your target country or countries. Your eligible and approved products will be shown in all supported countries. Your store should already have the appropriate shipping and tax rates (if required) for potential customers in your selected location(s). You can't select a country with currency that differs from your main shop.

#### Learn more about supported countries and [currencies](https://support.google.com/merchants/answer/160637?hl=en)

## Shipping information

<span id="page-8-3"></span>Provide information about your shipping rate and time. This will be shown to potential customers on Google and may help them with their purchasing decisions.

● **Shipping rate and time** (choose between two options):

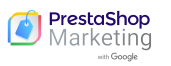

- **Import automatically shipping settings** (PrestaShop will try to automatically import your shipping information from your store settings. However you may be asked to provide additional information if we are unable to sync them).
- **Set up manually shipping settings in the Merchant Center** (You need to go to the Merchant Center and enter your shipping information yourself. Your products won't sync until you complete this step.)

#### <span id="page-9-0"></span>**Tax rates (required for US stores only)**

This will be shown to potential customers on Google, along with the cost of your product. You have to provide information about your tax rate directly in your Google Merchant Center.

## Google Merchant Center requirements

<span id="page-9-1"></span>Make sure your business follows Google Merchant Center [guidelines.](https://support.google.com/merchants/answer/6363310?hl=en) Start by making sure your website has:

- Website, domain, and URL basics
- Secure checkout process and payment information
- Payment methods
- Refund and return policies
- Billing terms and conditions
- Contact information

#### **Helpful articles**

- Verify that your store follows Shopping ads policies and [requirements](https://support.google.com/merchants/answer/6149970)
- Common [disapproval](https://support.google.com/merchants/answer/6150127?hl=en&ref_topic=2701536) reasons and how to avoid or fix them

#### **Website, domain, and URL basics**

Your PrestaShop website must:

- Be live and have a valid domain
- Contain no broken links
- Have a verified and claimed URL

#### **Secure checkout process and payment information**

Your website must meet the following payment and transaction requirements:

- **Secure checkout process:** Payment or transaction processing must be conducted over a secure processing server (SSL protected, with a valid https:// SSL certificate)
- **Valid payment provider:** Process all transactions through a valid payment provider, like Stripe or PayPal
- **Visible payment methods:** Display your accepted payment methods on your website

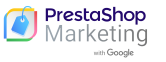

**Tip:** If you're using PayPal, you have the option to link your account to the Merchant Center. Linking your PayPal account helps provide Google with relevant order and shipping data, which can enhance your reporting and performance over time.

#### **Refund and return policies**

Your refund and return policies must be accurate and easy to find on your website. If Google's review team can't find these, your account may be suspended. If you don't offer returns or refunds, make sure to explicitly state this on your website.

Make sure you explain the following:

- **Policies (mandatory):** Explain how you handle returns and refunds, including what the customer is required to do, the returns time frame, and when a customer can expect a refund
- **Return addresses (mandatory):** Include where the return should be mailed
- **Rules (recommended):** Share any rules for refunds and returns

#### Learn more about return policy [requirements](https://support.google.com/merchants/answer/7660807?hl=en)

#### **Billing terms and conditions**

Make sure you provide clear and conspicuous billing terms and conditions on your website.

#### Learn more about billing terms and [conditions](https://support.google.com/merchants/answer/6363310?hl=en)

#### **Contact information**

Your contact information must be visible and accurately displayed on your website. You will need to provide at least one way for customers to get in touch with you, such as a support contact email, a phone number, a "contact us" form or a physical company address.

**Tip**: Add your contact info to your website footer to make it easy for customers to find.

#### **Product feed details and information**

PrestaShop Marketing with Google will automatically sync your PrestaShop product data to Google Merchant Center daily, and you can add or edit your products individually or in bulk. To ensure your products are approved by Google, make sure that your product feed includes the following information:

- General product information
- Unique product identifiers

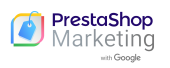

- Data requirements for specific categories:
	- Apparel & Accessories
	- Media
	- Books

#### **General product information**

Include basic product data information like product title, description, ID, link, and image.

#### Learn more about product data [specifications](https://support.google.com/merchants/answer/7052112?visit_id=637375187523344394-3314254785&rd=1)

#### **Unique product identifiers**

Include unique product identifiers to help define your products in the global marketplace. This data helps Google identify the products you are selling and match them with search queries, so your products can show up when shoppers are searching on Google.

#### Learn more about unique product [identifiers](https://support.google.com/merchants/answer/160161?hl=en)

#### **Data requirements for specific categories**

Provide any specific requirements for products within these categories:

- **Apparel & Accessories:** Review the guidelines for the following data: age [group,](https://support.google.com/merchants/answer/6324463) [gender,](https://support.google.com/merchants/answer/6324479) [color,](https://support.google.com/merchants/answer/6324487) and [size](https://support.google.com/merchants/answer/6324492)
- **Media:** Products like music, movies, or video games require a specific unique product identifier: UPC, EAN, or JAN
- **Books:** Products in this category require a specific unique product identifier: ISBN

#### **Product feed sync and statuses**

The product information will be synchronized once a day. This means that any changes to your catalog will be updated in your Google Merchant Center catalog the next day.

From the module, you can view the status of your synchronization:

- **Ready to export**: the synchronization is scheduled and will take place the same evening
- **Completed**: the synchronization has taken place
- **Failed** : the synchronization attempt failed, please contact PrestaShop support to help you solve the potential problem.

After submitting your product feed, your products will be assigned a status. There are six different product statuses:

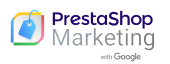

- **Active:** These products are fully approved and are eligible to appear in free listings on the Google Shopping tab within the next three to five days. Your products can also appear on Google Search, Google Images, and Gmail if you're selling in the United States.
- **Expiring:** These products will become inactive and will no longer appear on Google within the next three days.
- **Pending:** These products are still being processed by Google and will not appear on Google until they are approved.
- **Disapproved:** These products are inactive and do not appear on Google. Check their error status to learn more.

#### **Free listings on Google**

Free listings drive traffic by showcasing your products to shoppers who are actively looking for what you sell. Your products will appear on the Google Shopping tab, and can also appear on Google Search, Google Images, and Gmail if you're selling in the United States.

#### **Standard listings**

Products that are eligible for standard listings may appear for free on Google. If you are approved for only standard listings, your products will show as **Active** in your Product approval status dashboard.

#### **Enhanced listings**

Products that are eligible for enhanced listings will appear in content-rich formats on the Shopping tab, which may boost traffic and drive sales. If you are approved for both standard listings and enhanced listings, your products will be shown as **Active** in your Product approval status dashboard.

#### **Opting out of free listings**

If you don't want to list your products for free on Google, you can opt out in Google Merchant Center.

Learn about how to manage [programs](https://support.google.com/merchants/answer/188495) in Google Merchant Center

#### **Helpful articles**

- Data and eligibility [requirements](https://support.google.com/merchants/answer/9199328) to show your products for free
- Best [practices](https://support.google.com/merchants/answer/9668403?hl=en) for listing your products for free on Google

## Google Smart Shopping campaigns

<span id="page-12-0"></span>Smart Shopping campaigns help you reach even more customers and grow your business by

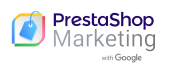

promoting your products across Google Search, Shopping, YouTube, Gmail, and the Display Network.

You can connect your Google Ads account, choose a budget, and launch your campaign straight from your PrestaShop Marketing with Google dashboard. You can also track performance, review campaign analytics, and access automated reports.

Once you launch your Smart Shopping campaign, Google's [machine](https://support.google.com/google-ads/answer/9784109) learning will optimize your ads so they appear at the right time and place to boost store traffic and sales. You can edit or pause your campaign at any time, but we recommend you allow at least 15 days for your campaign to optimize before making any changes.

## <span id="page-13-0"></span>Receive an ad credit from Google

Discover how Google Ads can help you bring in more business by reaching the right people at the right time. Get started and receive an ad credit from Google when you create your new Google Ads account. See terms and [conditions](https://www.google.com/ads/coupons/terms/).

#### **Helpful articles**

- About Smart Shopping [campaigns](https://support.google.com/google-ads/answer/7674739)
- Optimize Smart Shopping [campaigns](https://support.google.com/google-ads/answer/9784109)

#### **Getting started with campaign analytics**

Once your free listings and Smart Shopping campaigns are set up, you can track your performance straight from your PrestaShop Marketing with Google dashboard. The following metrics will be visible within your reports.

#### **Conversions**

A conversion is counted when someone interacts with your Shopping ad and then takes an action that you've defined as valuable to your business, such as an online purchase.

#### Learn more about [conversions](https://support.google.com/google-ads/answer/6365?hl=en)

#### **Clicks**

When someone clicks your ad, Google Ads counts that as a click.

Learn more [about](https://support.google.com/google-ads/answer/31799?hl=en&ref_topic=24936) clicks

#### **Impressions**

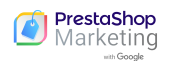

An impression means how often your ad is shown. Impressions are counted each time your ad is shown on a search result page or other site on the Google Network.

#### Learn more about [impressions](https://support.google.com/google-ads/answer/6320?hl=en&ref_topic=24937)

#### **Total sales**

This is the total amount of sales your store has received from your Smart Shopping campaigns.

#### **Total spend**

This is the total amount you have spent on Smart Shopping ads.

## <span id="page-14-1"></span><span id="page-14-0"></span>Account or product issues

## Google Ads account warnings or suspensions

#### **Initial review**

When you upload items to your account for the first time, your items and website will be subject to an initial review to ensure they meet Google's [requirements](https://support.google.com/merchants/answer/6363310?hl=en) and [Shopping](https://support.google.com/merchants/answer/6149970) ads policies. This process can take between three to five days and your products will show as **Pending**.

If the review reveals that your products or website do not comply with the Shopping ads policies, your account will be suspended immediately and you will receive a notification email with further details. If the review is successful, your products will become eligible to appear in Shopping ads.

#### Learn more about [account-level](https://support.google.com/merchants/answer/2948694?hl=en) enforcement for policy violations

#### **Account-level policy violations: warnings and suspension**

If your website or your products are not in compliance with Google Ads [policies](https://support.google.com/adspolicy/answer/6008942?hl=en) or [terms](https://support.google.com/google-ads/answer/7501778?hl=en) and [conditions](https://support.google.com/google-ads/answer/7501778?hl=en), your products may be disapproved and you may receive:

- **A warning email:** including details about the issue, how to fix it, and a time frame in which to fix your issues (usually seven days)
- **An account suspension:** If your issues are not fixed, you'll receive a series of emails containing all of the relevant information related to Shopping ads policies and account suspension. Once you resolve all issues, your account or website will be reviewed and the warning will be lifted.

If Google detects an egregious policy violation, your account will be suspended immediately and without prior warning.

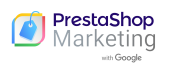

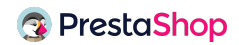

Egregious policy violations include:

- [Circumventing](https://support.google.com/adspolicy/answer/6020954#319) systems
- [Coordinated](https://support.google.com/adspolicy/answer/6020955#373) deceptive practices
- [Counterfeit](https://support.google.com/adspolicy/answer/176017) goods
- Promotion of [unauthorized](https://support.google.com/adspolicy/answer/176031#422) pharmacies
- [Unacceptable](https://support.google.com/adspolicy/answer/6020955#368) business practices

If you believe there's been an error and that you haven't violated Google policies, you can [submit](https://support.google.com/google-ads/contact/pf_suspended) an [appeal.](https://support.google.com/google-ads/contact/pf_suspended)

Learn more about Google Ads account [suspensions](https://support.google.com/adspolicy/answer/2375414?hl=en) and [account-level](https://support.google.com/merchants/answer/2948694?hl=en) enforcement for policy [violations](https://support.google.com/merchants/answer/2948694?hl=en).

Still having trouble? Contact our dedicated support team at: support-google@prestashop.com

#### **Fixing account warnings or suspensions**

To start reaching shoppers with PrestaShop Marketing with Google, your website and product data need to follow certain Google [policies.](https://support.google.com/merchants/answer/6149970?visit_id=637504078239225702-343716049&rd=1)

<span id="page-15-0"></span>Here are some common reasons for account warnings or suspensions, and what to do if you receive one.

## **Account or product issues**

#### **Common reasons for account warnings and suspensions**

#### **Missing refund policy**

Customers should be able to quickly find your refund policy and terms of service on your site. If Google's review team can't find it, your account may be suspended. If you don't offer returns or refunds, make sure to explicitly state this on your site.

Your policy should clearly explain exactly how you handle returns and refunds, including:

- What the customer is required to do
- Your rules for returns and refunds: it's important that your customers can easily find your contact information and understand how the return and refund process works.

#### **Insufficient payment information**

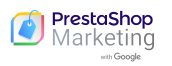

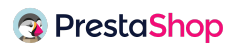

Make sure you have a valid payment provider and that payment icons are visible on your online storefront.

#### **Misrepresentation of self or products**

Shoppers should not feel misled by the content promoted in Shopping ads, so it's important that your ads are accurate, honest, and informative. The following are not allowed:

- Promotions that prompt users to initiate a purchase, download, or other commitment without first providing all relevant information and obtaining the user's explicit consent
- Promotions that represent you or your products in a way that is not accurate, realistic, or truthful
- Insufficient contact information
- Insufficient payment information
- Missing phone number
- Missing refund policy

Learn more about [misrepresentation](https://support.google.com/merchants/answer/6150127) violations and how to resolve them.

#### **Requesting a re-review after a suspension notification**

If a policy or data quality violation is detected, you will receive a notification email that describes the issue and gives you a deadline to resolve it.

Before this enforcement deadline, you can request a courtesy review. If all issues are fixed by the time of this review, the warning will be lifted and your ads will continue running.

If the issues are not resolved after your first request for review, you can make a second request for review at any time. If your issues aren't resolved after the second request, this will trigger a one-week cool-down period during which the review button will be blocked. Your account will remain suspended during this period and you won't be able to request another review. This one-week cool-down also applies to all subsequent requests for review. You can see the end date of any cool-down period by navigating to the Diagnostics page of your Merchant Center account and clicking the Account issues page.

#### **Please note that fixing issues will not automatically trigger a re-review, so you'll need to request it.**

To request a re-review:

- From your PrestaShop BackOffice, select PrestaShop Marketing with Google.
- Go to the **Settings** tab and click your account ID number to be directed to the Merchant Center.

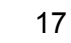

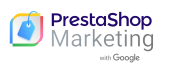

- Once you're in the Merchant Center, go to **Products**, select **Diagnostics**, and then go to the **Account issues** tab.
- Find the issue you'd like reviewed.
- Click **Request review**.
- Check the box that indicates you've resolved all issues.
- Click **Request review**.

Once you've requested a re-review, the status will change to **Under review**.

Requests can take up to seven days and you'll receive an email notification once the review has been completed.

Note: No deadline extensions will be granted for any violation, so it is important to proactively avoid issues and prioritize warnings if received. If multiple account issues exist, they must all be resolved before requesting a courtesy review. There are some instances where courtesy reviews are not available.

## <span id="page-17-0"></span>Fixing product data violations

#### **Product-level policy violations: disapproved products**

Issues will be listed on your PrestaShop Marketing with Google product feed tab and will include all the necessary details, including affected product name, issue, and suggested action. You can edit products individually or make edits in bulk. Your product feed will be synced automatically once the items are approved.

If your products have invalid or missing product data, they will either **not appear in free listings and Shopping ads** or they **will appear but with limited performance**, including lower impressions and clicks.

If you have received a warning, please visit the [Google](https://support.google.com/google-ads/?hl=en#topic=9803759) Help Center and search for the specific error.

#### **How to add or update product data**

To fix product data warnings, you'll need to update the PrestaShop fields for the affected products.

Note that Google may take three to five business days to review updates after you make them.

#### **Helpful articles**

- [Troubleshoot](https://support.google.com/merchants/answer/188476?hl=en&ref_topic=7288019) your product feed
- About [disapprovals](https://support.google.com/merchants/answer/9227009) for product data quality violations

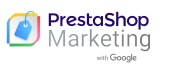

- Product data [specification](https://support.google.com/merchants/answer/7052112)
- About item [disapprovals](https://support.google.com/merchants/answer/6103800?hl=en) for policy violations

## <span id="page-18-0"></span>Contact us

## <span id="page-18-1"></span>Contact our support team

Having trouble or have a question that is not answered here? You can contact our dedicated support team at: support-google@prestashop.com

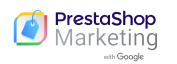